*Portable Hard Disk Audio Player Network Walkman NW-HD1*

# *Quick Start Guide uick*

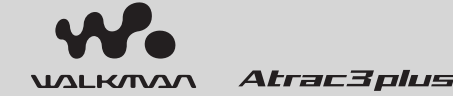

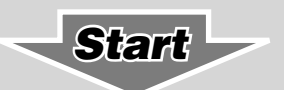

#### **Owner's Record**

The model and serial numbers are located at the rear of the player. Record the serial number in the space provided below. Refer to these numbers whenever you call upon your Sony dealer regarding this product. Model No. NW-HD1

Serial No.

#### To prevent fire or shock hazard, do not expose **the unit to rain or moisture.**

Do not install the appliance in a confined space, such as a bookcase or built-in cabinet.

To prevent fire, do not cover the ventilation of the apparatus with newspapers, table cloths, curtains, etc. And don't place lighted candles on the apparatus.

## **WARNING**

To prevent fire or shock hazard, do not place objects filled with liquids, such as vases, on the apparatus.

#### **Note on installation**

If you use the unit at a place subject to static or electrical noise, the track's transferring information may be corrupted. This would prevent successful transferring authorization on your computer.

#### **For the customers in the USA and Canada**

**RECYCLING LITHIUM-ION BATTERIES** Lithium-ion batteries are recyclable. You can help preserve our environment by returning your used rechargeable batteries to the collection and recycling location nearest you.

For more information regarding recycling of rechargeable batteries, call toll free 1-800-822-8837, or visit **http://www.rbrc.org/**.

You are cautioned that any changes or modifications not expressly approved in this manual could void your authority to operate this equipment.

**Caution:** Do not handle damaged or leaking Lithium-ion batteries.

### **For the customers in the USA**

#### **INFORMATION:**

This equipment has been tested and found to comply with the limits for a Class B digital device, pursuant to Part 15 of the FCC Rules. These limits are designed to provide reasonable protection against harmful interference in a residential installation. This equipment generates, uses, and can radiate radio frequency energy and, if not installed and used in accordance with the instructions, may cause harmful interference to radio communications. However, there is no guarantee that interference will not occur in a particular installation. If this equipment does cause harmful interference to radio or television reception, which can be determined by turning the equipment off and on, the user is encouraged to try to correct the interference by one or more of the following measures:

- Reorient or relocate the receiving antenna.
	- Increase the separation between the equipment and receiver. – Connect the equipment into an outlet on a circuit different from that to which the receiver is connected.
	- Consult the dealer or an experienced radio/TV technician for help.

# *1 Checking the supplied accessories*

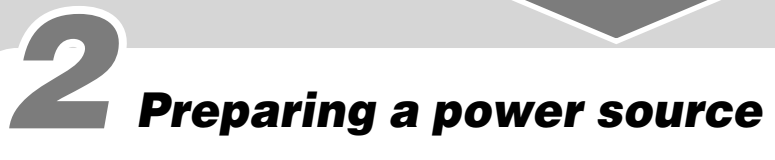

# *3 Installing SonicStage on your computer*

**If you have any questions about this product:**

#### **Visit: www.sony.com/walkmansupport**

**Contact: Sony Customer Information Service Center at 1-(866)-456-7669**

**Write: Sony Customer Information Services Center12451 Gateway Blvd., Fort Myers, FL 33913**

### **Declaration of Conformity**

- Internet access: for Web registration, EMD services and CDDB
- Windows Media Player (version 7.0 or higher) installed for playing WMA files

Trade Name: SONY Model No.: NW-HD1 Responsible Party: Sony Electronics Inc. Address: 16450 W. Bernardo Dr, San Diego, CA 92127 USA Telephone Number: 858-942-2230

This device complies with Part 15 of the FCC Rules. Operation is subject to the following two conditions: (1) This device may not cause harmful interference, and (2) this device must accept any interference received, including interference that may cause undesired operation.

#### **On the softwares**

#### **1** Turn on your computer and start up Windows. **Close all other software.**

• SonicStage and SonicStage logo are trademarks or registered trademarks of Sony Corporation.

#### **2** Insert the supplied CD-ROM into the CD drive of **your computer.**

#### **1** Slide the BUILT-IN BATTERY switch to ON. Power is supplied from the built-in lithium-ion rechargeable battery.

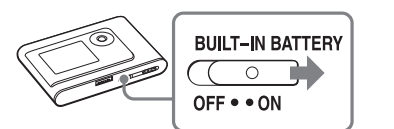

## **2** Connect the AC power adaptor to the USB

#### **8** Place the player on the USB cradle until it clicks **into place.**

- OpenMG, ATRAC3, ATRAC3plus and their logos are trademarks of Sony Corporation.
- "WALKMAN" is a registered trademark of Sony Corporation to represent Headphone Stereo products.
- Wo UALRANA is a trademark of Sony Corporation. • Microsoft, Windows, Windows NT and Windows Media are
- trademarks or registered trademarks of Microsoft Corporation in the United States and/or other countries.
- IBM and PC/AT are registered trademarks of International Business Machines Corporation.
- Macintosh is a trademark of Apple Computer, Inc. in the United States and/or other countries.
- Pentium is a trademark or a registered trademark of Intel Corporation.
- US and foreign patents licensed from Dolby Laboratories.
- All other trademarks and registered trademarks are trademarks or registered trademarks of their respective holders. In this manual,  $TM$  and  $@$  marks are not specified.
- Adobe Reader is a trademark of Adobe Systems Incorporated.

 $\Theta$  Click "Install SonicStage," and then follow the **displayed instructions.**

• CD and music-related data from Gracenote, Inc., copyright © 2000-2003 Gracenote. Gracenote CDDB® Client Software, copyright 2000-2003 Gracenote. This product and service may practice one or more of the following U.S. Patents: #5,987,525; #6,061,680; #6,154,773, #6,161,132, #6,230,192, #6,230,207, #6,240,459, #6,330,593 and other patents issued or pending. Gracenote and CDDB are registered trademarks of Gracenote. The Gracenote logo and logotype, the Gracenote CDDB logo, and the "Powered by Gracenote" logo are trademarks of Gracenote.

- $\rightarrow$  Close all Windows applications before installation.
- $\rightarrow$  Check that there is at least 200 MB free space on the hard disk of your computer. If not, delete the unnecessary files on your computer.
- When the installation appears to have stopped before it has finished, check for the appearance of an error message beneath the installation window. Press the "Tab" key while holding down the "Alt" key. If an error message has appeared, follow the instructions on the screen. If there is no message, the installation is still in progress. Wait for a little while longer.
- $\rightarrow$  When the progress bar on the display of your computer is not moving or the access lamp of your computer has not lit for a few minutes, the installation is progressing normally. Please wait. The installation may take 30 minutes or more, depending on your CD drive or system environment.
- **Should any problem persist after you have checked these symptoms, consult your nearest Sony dealer.**

Program ©2001, 2002, 2003, 2004 Sony Corporation Documentation ©2004 Sony Corporation

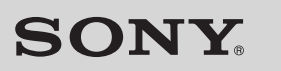

## **When installing is not successful**

 **Check the required hardware and software below for using SonicStage.**

#### **Computer**

- IBM PC/AT or Compatible
- CPU: Pentium II 400 MHz or higher (Pentium III 450 MHz or higher is recommended.)
- Hard disk drive space: 200 MB or more (1.5 GB or more is recommended.) (The amount of space will vary according to the Windows version and the number of music files stored on the hard disk.)
- RAM: 64 MB or more (128 MB or more is recommended.)
- Others
- CD drive (capable of digital playback by WDM)
- Sound Board
- USB port (Hi-Speed USB is supported.)

#### **Operating System**

Factory installed: Windows XP Media Center Edition 2004/Windows XP Media Center Edition/Windows XP Professional/Windows XP Home Edition/Windows 2000 Professional/Windows Millennium Edition/Windows 98 Second Edition

#### **Display**

High Color (16 bit) or higher,  $800 \times 600$  dots or better  $(1024 \times 768$  dots or better is recommended.)

#### **Others**

SonicStage is not supported by the following environments: OSs other than those indicated above, personally constructed PCs or OSs, an environment that is an upgrade of the original manufacturer-installed operating system, Multi-boot environment, Multi-monitor environment, and Macintosh.

Make sure to use the supplied CD-ROM for installing SonicStage. If SonicStage or OpenMG Jukebox has been installed, the existing software will be overwritten by the new version. You will still be able to use the existing functions and audio data registered by the existing software.

The PDF of Operating Instructions is also installed at the same time.

Make sure to close any virus-check software, as such software usually demands a large amount of system resources.

The setup program starts up.

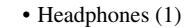

• USB cradle (1)

• Dedicated USB cable (1)

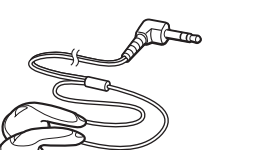

**cradle, and then connect the AC plug to an AC outlet.**

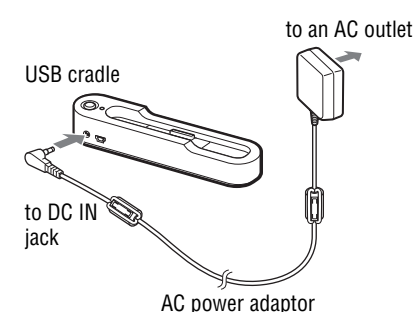

Charging of the battery starts. The CHG lamp lights up on the USB cradle, and if the player is on, the battery indicator in the display changes.

Charging is completed and the CHG lamp goes off in approximately 3 hours. The lighting mark lights up in the display if the player is on. When the player display is off, it takes approximately 1 hour to charge up to 80%. To remove the player from the USB cradle, press RELEASE.

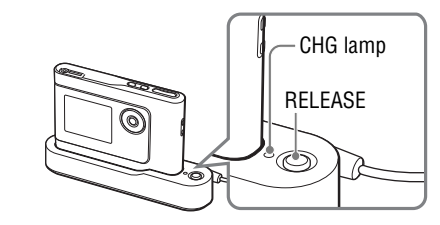

#### **Note**

If the player will not be used for three months or more, set the BUILT-IN BATTERY switch to OFF to prevent degradation of the battery.

Read the instructions carefully. Depending on your region, the buttons other than "Install SonicStage" may differ from those in the illustration above. The installation may take 20 to 30 minutes, depending on your system environment.

Make sure to restart your computer only after the installation is completed. If any problem occurs during the installation, see  $\mathcal{F}$  "When installing is not successful" on the left.

If necessary, click "Get Adobe Reader" and follow the instructions on the screen.

#### **Check the following items.**

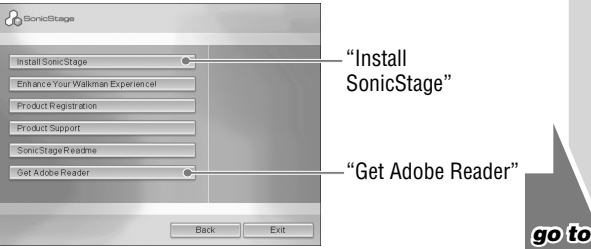

#### **Notes**

- We do not guarantee trouble-free operation on all computers that satisfy the system requirement.
- The NTFS format of Windows XP/Windows 2000 Professional can be used only with the standard (factory) settings.
- For Windows 2000 Professional users, install Service Pack 3 or later version before using the software.
- We do not guarantee trouble-free operation of the system suspend, sleep, or hibernation function on the computers.
- AC power adaptor (1)
- (For the supplied USB cradle)
- Carrying pouch (1)
- CD-ROM  $(1)$  \*
- Includes: − SonicStage software
- − Operating Instructions for the player (PDF)
- Quick Start Guide (this book) (1)
- \* Do not play this CD-ROM on an audio CD player.

This Quick Start Guide briefly explains the preparation and basic playback procedures of the player.

 *4*

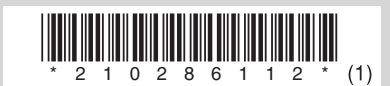

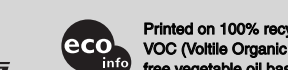

Printed on 100% recycled paper using free vegetable oil based ink.

© 2004 Sony Corporation Printed in Japan

*6*

# *Transferring audio data to the player*

Transfer the tracks (audio data) stored in SonicStage "My Library" to the player in ATRAC3plus or ATRAC3 format.

 $\bullet$  Connect the USB cradle to your computer and the AC power adaptor in the order of  $\textcircled{1}$  to  $\textcircled{4}$  below. Then, place the player on the USB cradle as shown in  $\circledS$  until it clicks into place. "PC Connect" appears in the display.

ATRAC3plus (Adaptive Transform Acoustic Coding3plus) and ATRAC3 are audio compression technologies that satisfy the demand for high sound quality and high compression rates.

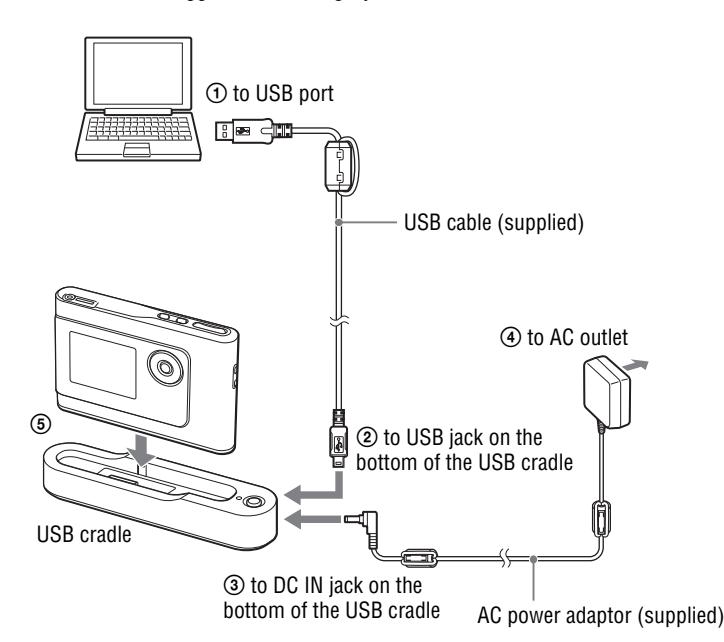

**2** Click "Transfer" in the SonicStage window.

You can also automatically transfer albums include tracks which have not been previously transferred to the player (Automatic Transfer function). For details, see the SonicStage Help.

#### **Notes**

• Do not disconnect the USB cable or remove the player from the USB cradle while transferring audio data.

• The number of transfers for a track is limited for reasons of copyright.

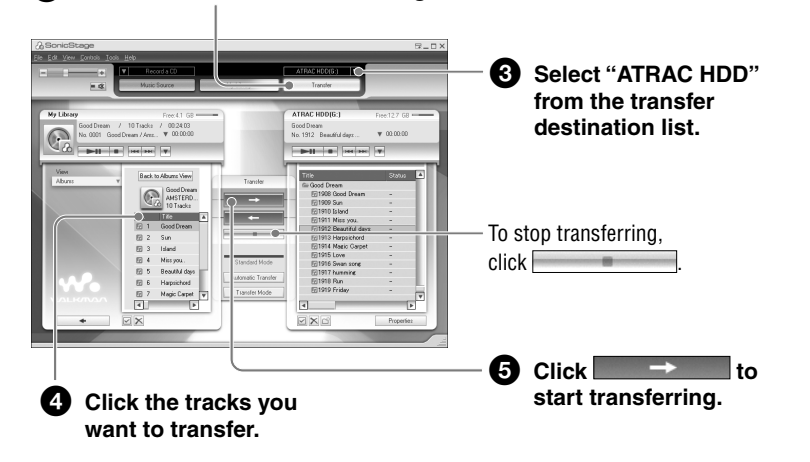

# *Playing back*

You can change the language to your own for the menu and the messages in the display.

**1** Connect headphones to  $\Omega$  (headphones)/LINE OUT jack.

There are five MODEs, and the explanation here uses the "Artist" MODE as an example.

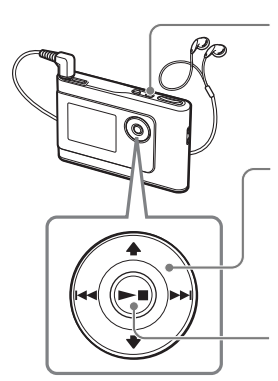

# *4 Importing audio data to*<br> *Your computer Importing audio data to your computer*

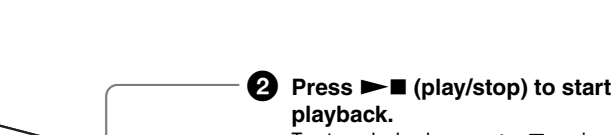

- **D** Double-click  $\frac{d}{d}$  (SonicStage) on the desktop of your computer. SonicStage starts up.
- **2** Insert the audio CD that you want to record into the CD drive of **your computer.**

— - ტ

 **Press VOLUME +/– to adjust the volume.**

**To search tracks**

Use  $\overline{\mathsf{H}}$  and  $\overline{\mathsf{H}}$  on the player.

To change the format and bit rate, click "Format/Bit rate" before  $\bigcirc$ .

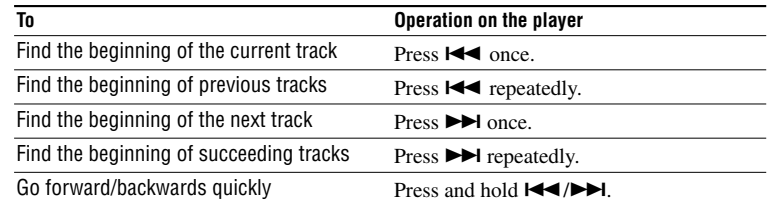

#### **Press MODE.** The list of artists appears. To start playback from the first track of the first album of the artist listed on the top, press  $\blacktriangleright$  **here.**

To select an album or a track of the selected artist, press  $\blacktriangleright$ I. The list of albums or tracks appears, and you can select the album or the track by pressing  $\hat{\mathbf{t}}/\hat{\mathbf{t}}$ .

 $\bullet$  Press  $\blacktriangleright$ **I**.

## *Using the player more*

Playback starts from the first track (or an album, a track) of selected artist.

> You can enjoy various play modes and setup items on the player. See the PDF of the Operating Instructions for details on functions and troubleshooting. The PDF installed together with SonicStage from the supplied CD-ROM. To use the Operating Instructions, click "Start" – "SonicStage" – "Operating Instructions" (or double-click "NW-HD1 Manual" on the desk top).

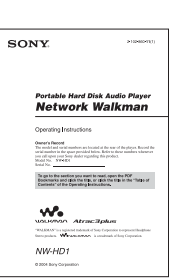

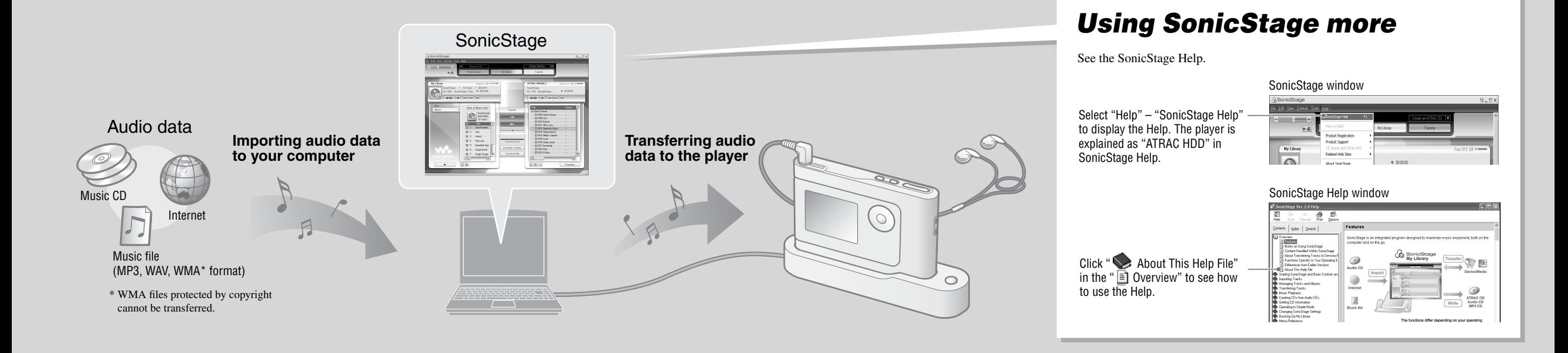

# *Selecting the transferred tracks to play back*

**4** Click

### **Five MODEs and displays**

Genre  $(m)$  $\perp$ 

 $Group ( \bigsqcup )$ 

└ Others (New Tracks or Bookmark)

 $\perp$ 

You can select the searching MODE by pressing MODE repeatedly. The list displays in each MODE are changed as follows. Select a track you want to listen to by the same procedure as an Artist MODE.

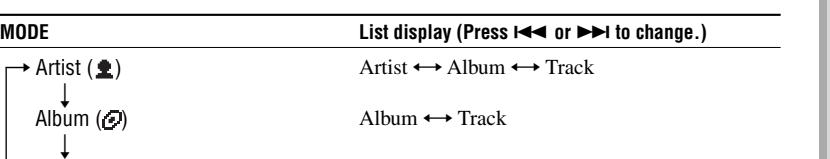

 $Group \longleftrightarrow Track$  $(Group) \leftrightarrow Track$ 

Genre  $\leftrightarrow$  Artist  $\leftrightarrow$  Track

By grouping the tracks into a "MODE," such as by "Artist" or "Album," you can select tracks you want to listen to.

Record and store tracks (audio data) from an audio CD to the SonicStage "My Library."

 **Click "Music Source" on the SonicStage window.**

**to start recording.**

To stop recording, click .

m Bro

If CD information does not appear, click "CD Info" before @ while connecting to the Internet.

### **Press / to select the artist you want to listen to.**

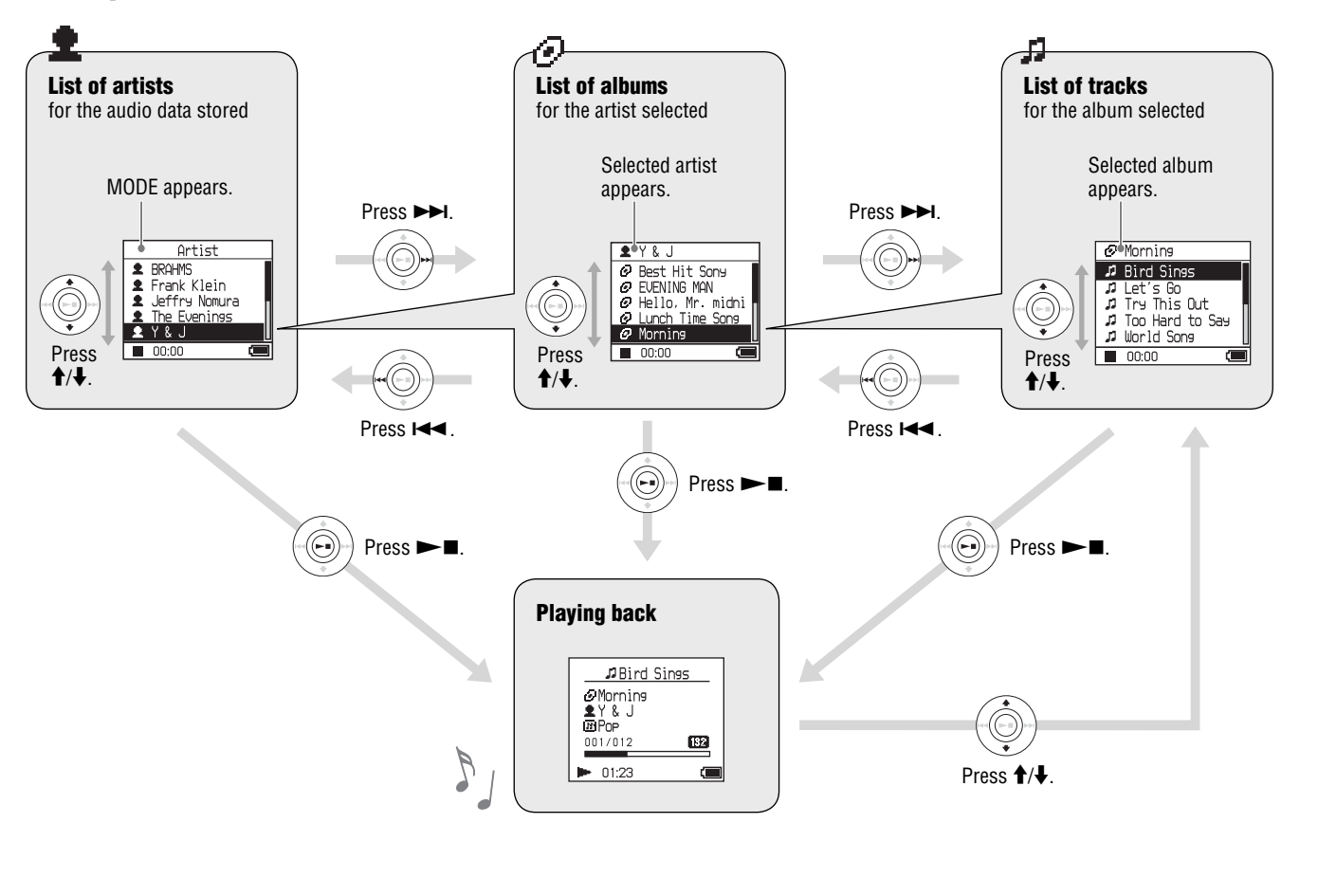

To stop playback, press  $\blacktriangleright$  again. **TREB** ۱

## **Displays and operations in Artist MODE**